## <span id="page-0-0"></span>**Sumário**

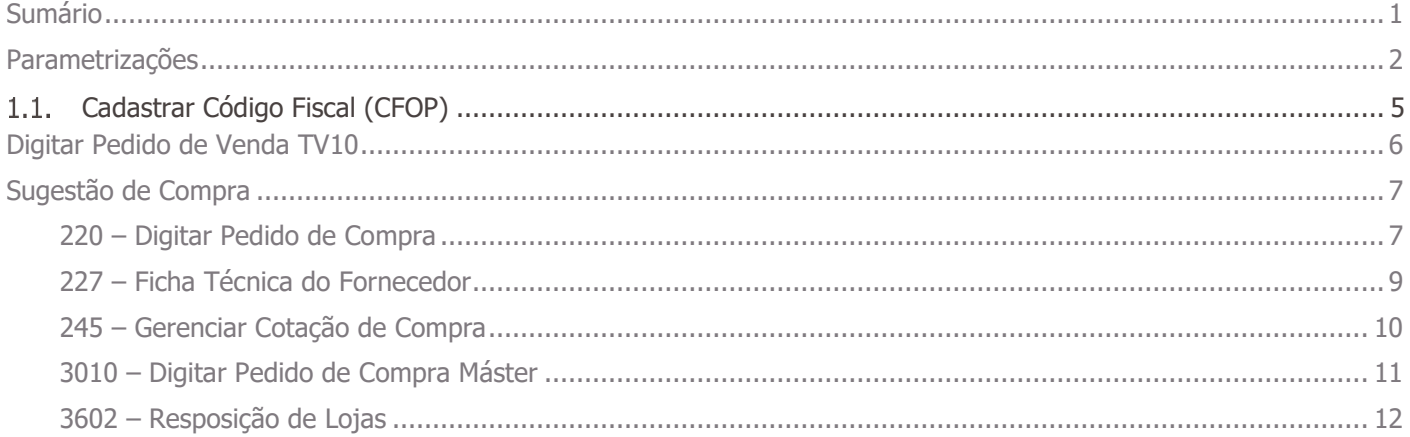

## <span id="page-1-0"></span>**Parametrizações**

Antes de realizar o acompanhamento do processo de estoque em trânsito da venda TV10, primeiramente são necessários os seguintes procedimentos.

- 1. Acesse a rotina **560 - Atualizar Banco de Dados** a partir da versão **30.1.00.253** ou versão superior e atualize as tabelas:
	- **Tabela de parâmetros por filial – 132 (PCPARAMFILIAL)**, da aba **Ciração/Alteração de Tabelas e Campos**, sub-aba **P**, sub-aba **PAC-PAR;**
	- **Tabela de CFOP (PCCFO)**, da aba **Ciração/Alteração de Tabelas e Campos**, sub-aba **C**, sub-aba **CAT-CLA;**
	- **Tabela auxiliar PCHISTEST(PCHISTESTFILA)**, da aba **Ciração/Alteração de Tabelas e Campos**, sub-aba **H-I**, sub-aba **HEL-IND;**
	- **Tabela de log de estoque (PCLOGESTOQUE)**, da **aba Ciração/Alteração de Tabelas e Campos**, sub-aba **LOG**, sub-aba **LOGDA-LOGIN;**
	- **Tabela de estoque (PCEST)**, da aba **Ciração/Alteração de Tabelas e Campos**, sub-aba **E**, subaba **BEM-EST;**
	- **Tabela de histórico do estoque (PCHISTEST),** da aba **Ciração/Alteração de Tabelas e Campos**, sub-aba **H-I**, sub-aba **HEL-IND;**
	- **Tabela de cadastro da movimentação de estoque em trânsito da venda TV-10 (PCESTOQUETERCEIRO),** da aba **Ciração/Alteração de Tabelas e Campos**, sub-aba **E**, sub-aba **EST-EXC.**
- 2. Acessa a rotina **500 – Atualizar Procedure** a partir da versão **30.1.0.151** ou versão superior e atualize as opções:
	- **Pacote de Atualização Diária (504), da aba Essenciais, sub-aba Procedures;**

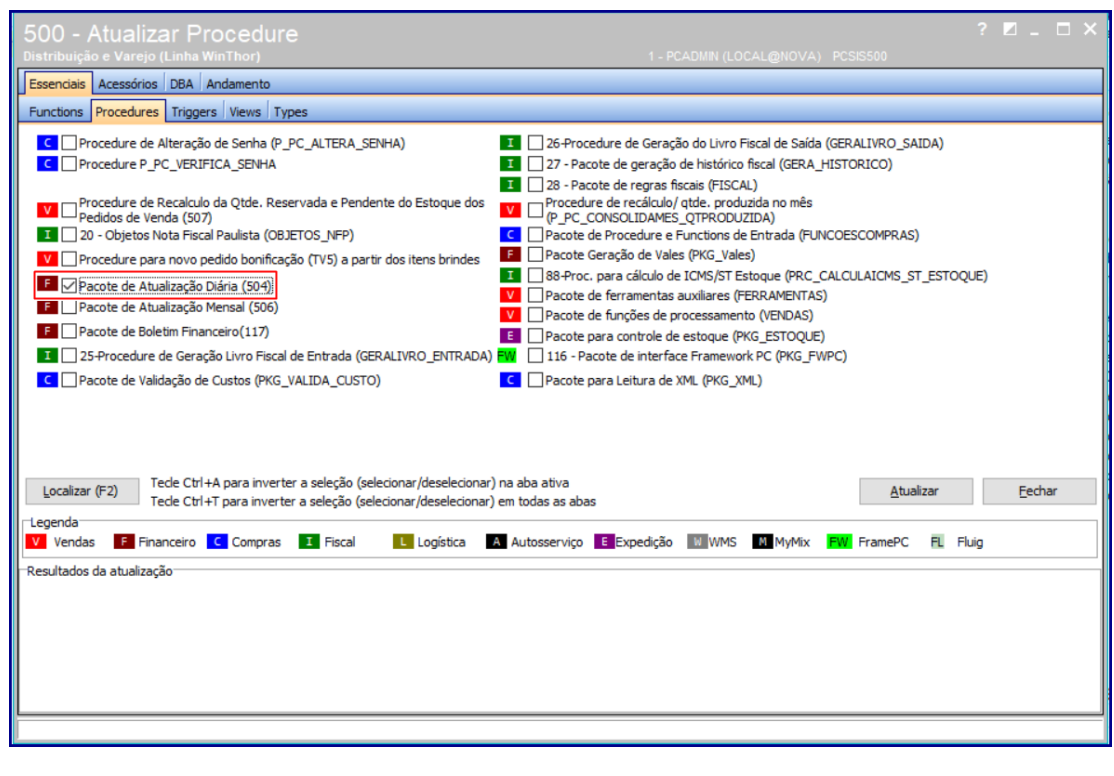

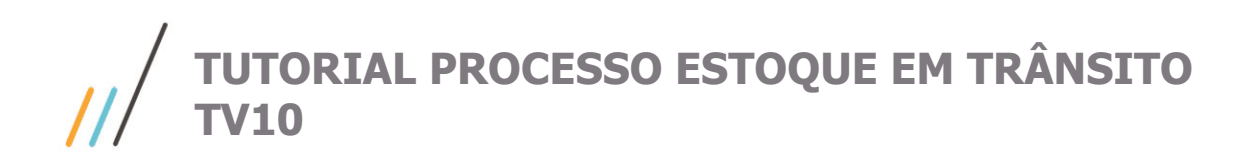

**Trigger log de Estoque (GRAVAR\_PCLOGESTOQUE).**

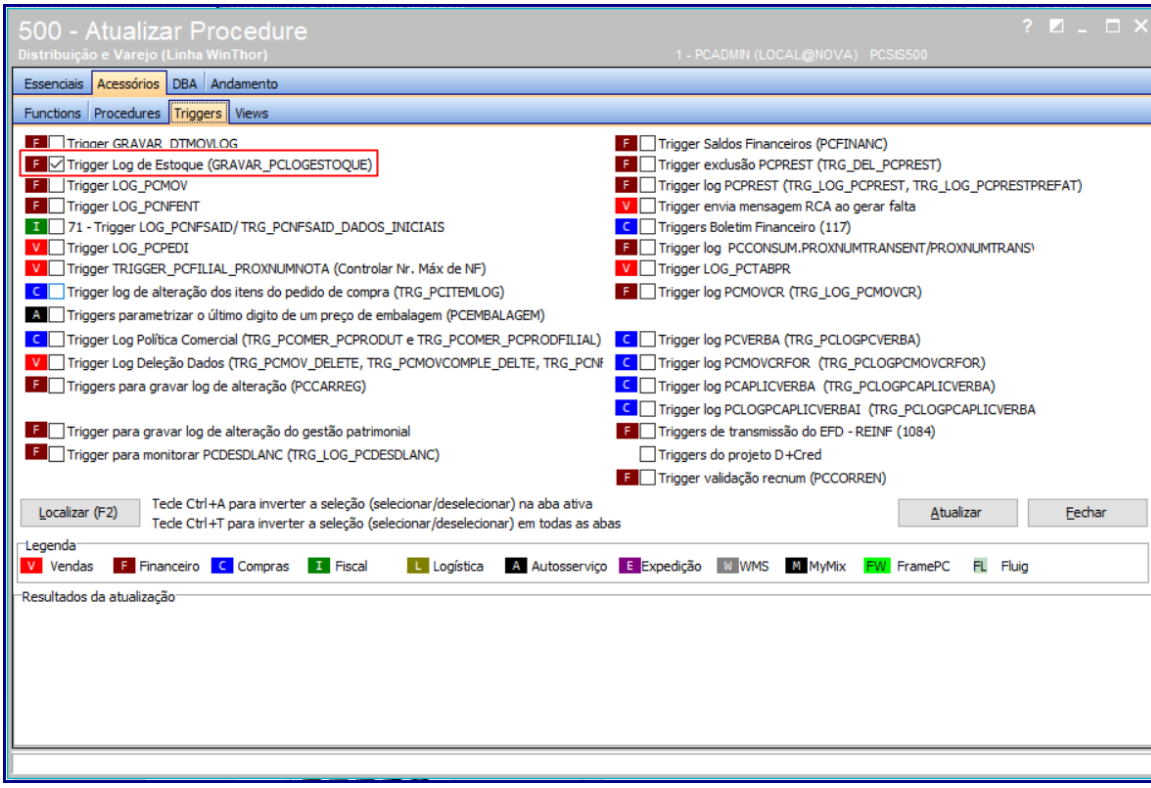

3. Para empresas que utilizam a rotina **820 – Atualização de Dados**, devem ser atualizadas as seguintes opções:

\* Acessar a rotina **801 – Atualização de Serviços Web: winthor-estoque 0.0.6.3 winthoor-fer-0820 1.5.0.50 Winthor-venda 0.3.0.74 winthor-atualizacao-dados 1.4.3.15**

\* Acessar a rotina 820, selecionar a Filial desejada, caixa DIVERSOS e atualizar as configurações: Armazenar Saldos de Estoque Armazenar Saldos de Estoque Consumo.

4. Acesse a rotina **1100 – Atualizar Procedure** a partir da versão **30.2.00.019** ou versão superior e atualize a opção Pacote para controle de estoque (PKG\_ESTOQUE).

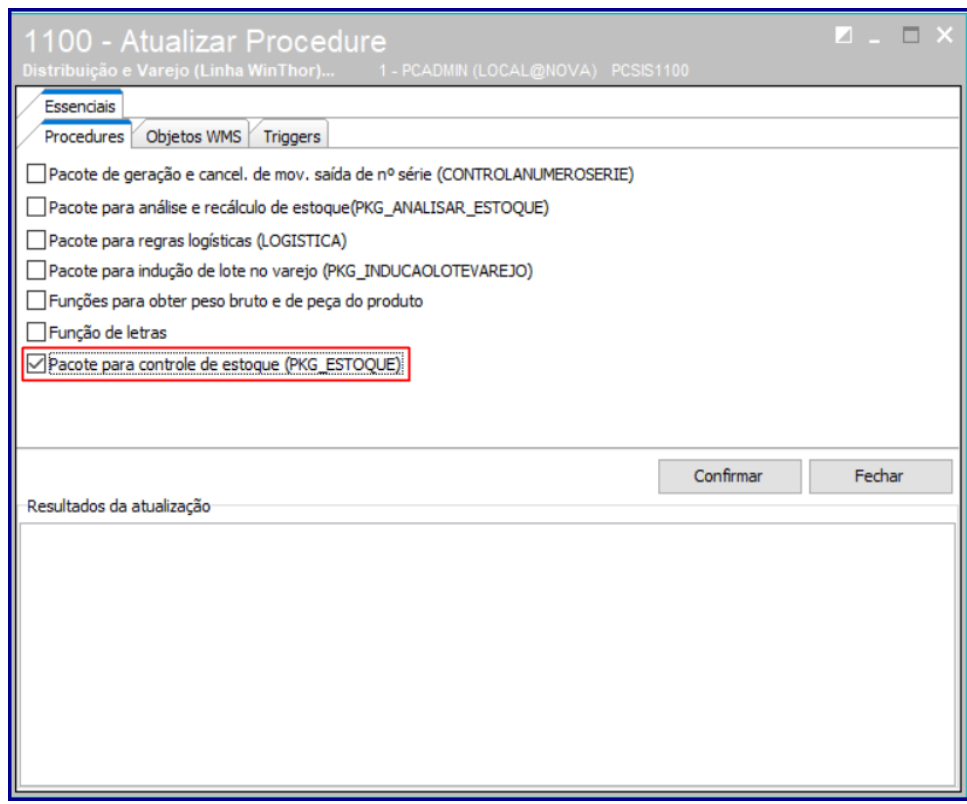

5. Acesse a rotina **132 – Parâmetros de Presidência** e marque **Sim** no parâmetro **4250 – Considerar quantidade em trânsito na sugestão de compras desta filial (CONSIDERAQTDTRANSITOCOMPRAFILIAL).**

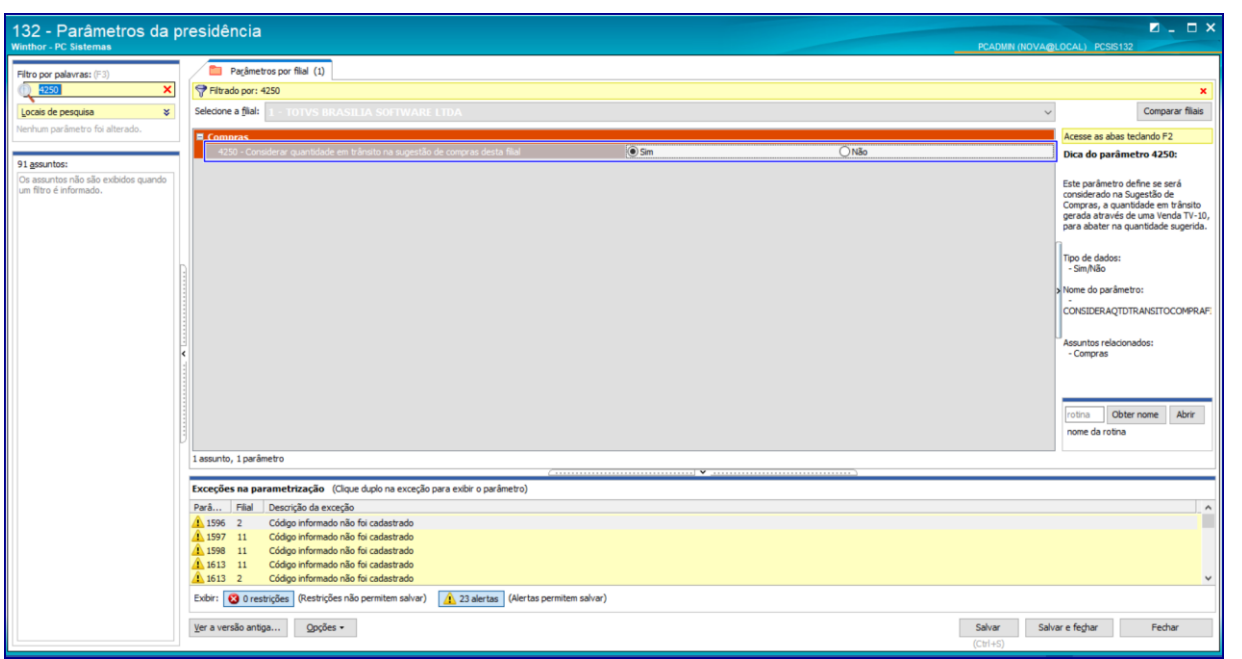

**6.** Acesse a rotina **3600 - Atualizar Procedure** na versão **30.2.0.7** ou versão superior e atualize **Objetos de dependência**, opção **3602 – Reposição de Lojas, PCMED\_TEMP\_ESTTRANSITO:**

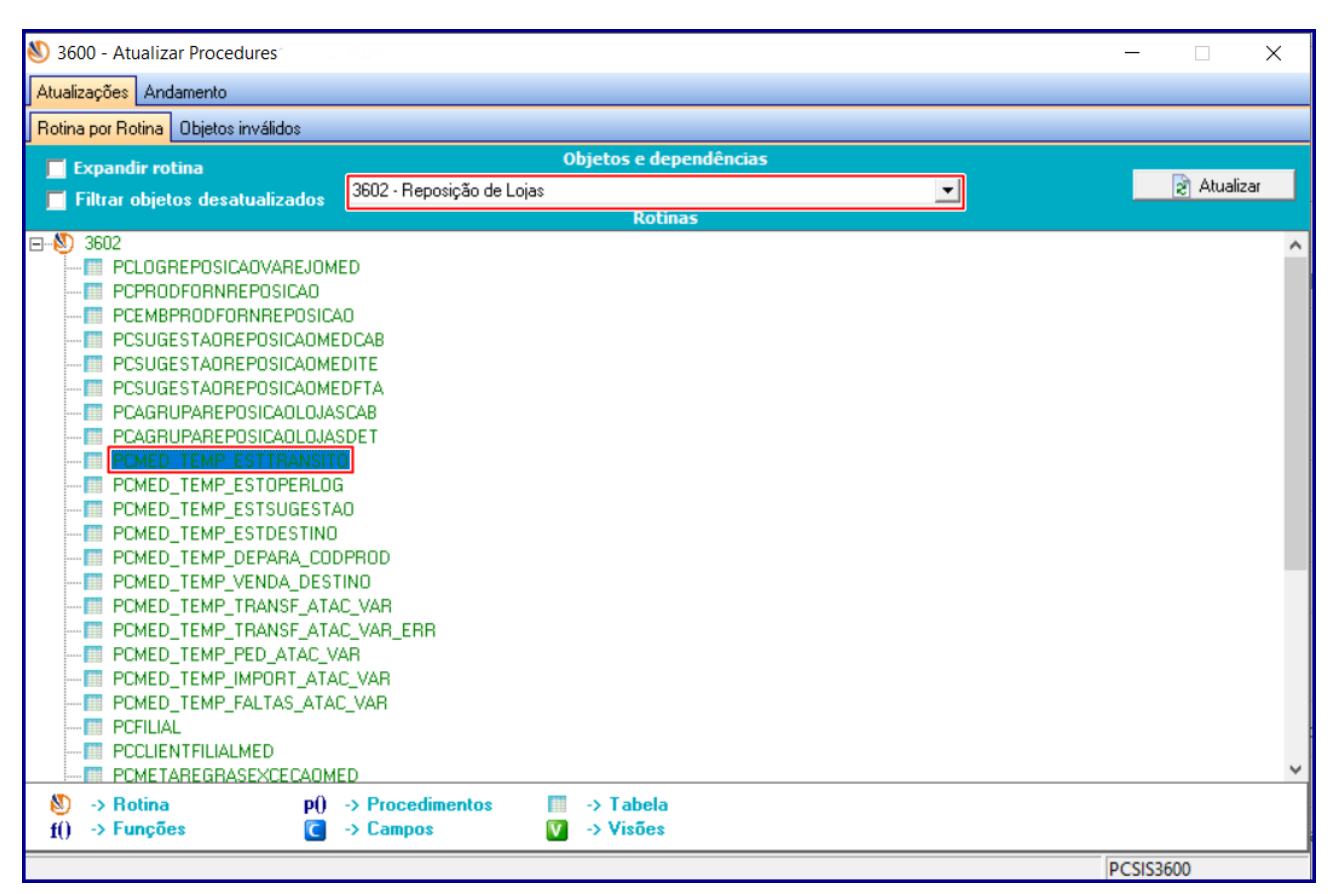

- 7. Atualize as rotinas abaixo para as versões indicadas ou versão superior:
	- **543 – Cadastrar Código Fiscal (CFOP)**, versão **30.1.00.019;**
	- 220 Digitar Pedido de Compra, versão
	- 227 Ficha Técnica do Fornecedor, versão
	- 245 Gerenciar Cotação de Compra, versão
	- 3010 Digitar Pedido de Compra Máster, versão
	- **3602 – Reposição de Lojas**, versão **30.2.0.14.**

#### <span id="page-4-0"></span>**Cadastrar Código Fiscal (CFOP)**

Na rotina **543 – Cadastrar Código Fiscal (CFOP)** indicamos no cadastro de CFOP se ele será ou não considerado na análise de estoque do processo de estoque em trânsito.

- **1.1.1** Acesse a rotina **543** e clique o botão **Pesquisar;**
- 1.1.2 Na planilha **Resultado da Pesquisa-F6** selecione o **CFOP** desejado com duplo clique;
- **1.1.3** Na tela **Cadastrar Código Fiscal (CFOP)**, marque o botão **Participa do processo de estoque em trânsito;**
- **1.1.4** Clique o botão **Gravar.**

 $\overline{\circ}$ 

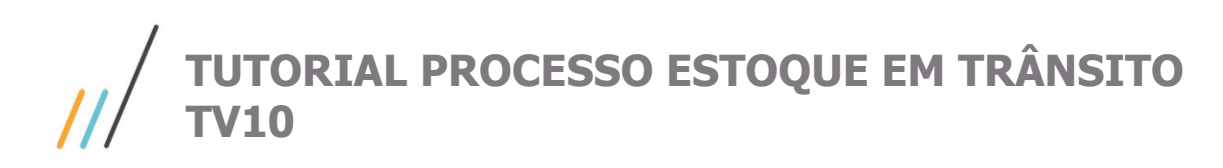

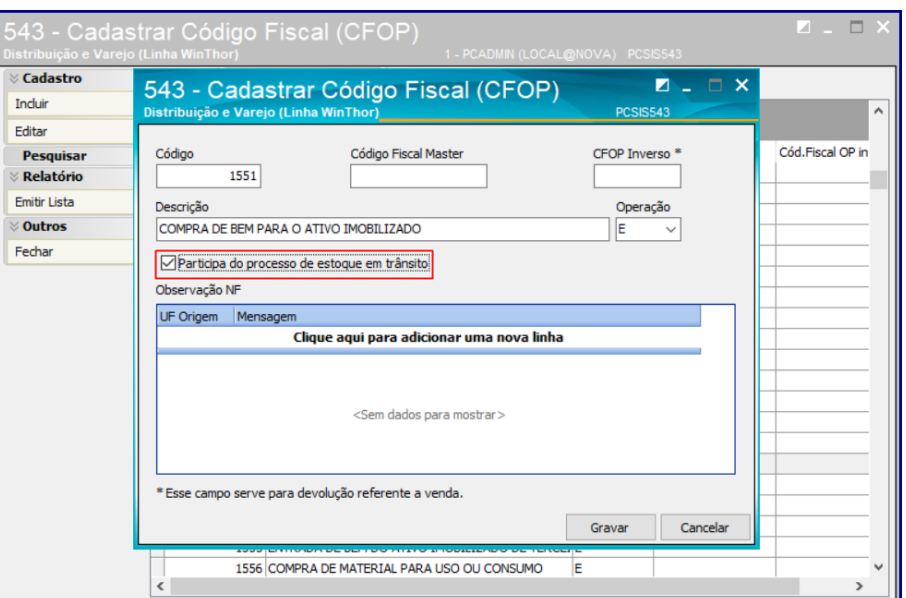

## <span id="page-5-0"></span>**Digitar Pedido de Venda TV10**

Para digitar pedido de venda TV10 – Transferência na rotina **316 – Digitar Pedido de Venda** siga os procedimentos abaixo:

- **1.** Acesse a rotina **316**, informe o **Cliente** e tecle **Enter**, selecione a **Origem da Venda** e clique o botão **F10- Iniciar Pedido de Venda;**
- 2. Na tela de pedido, caixa **Tipo Venda** selecione a opção **10 – Transferências;**

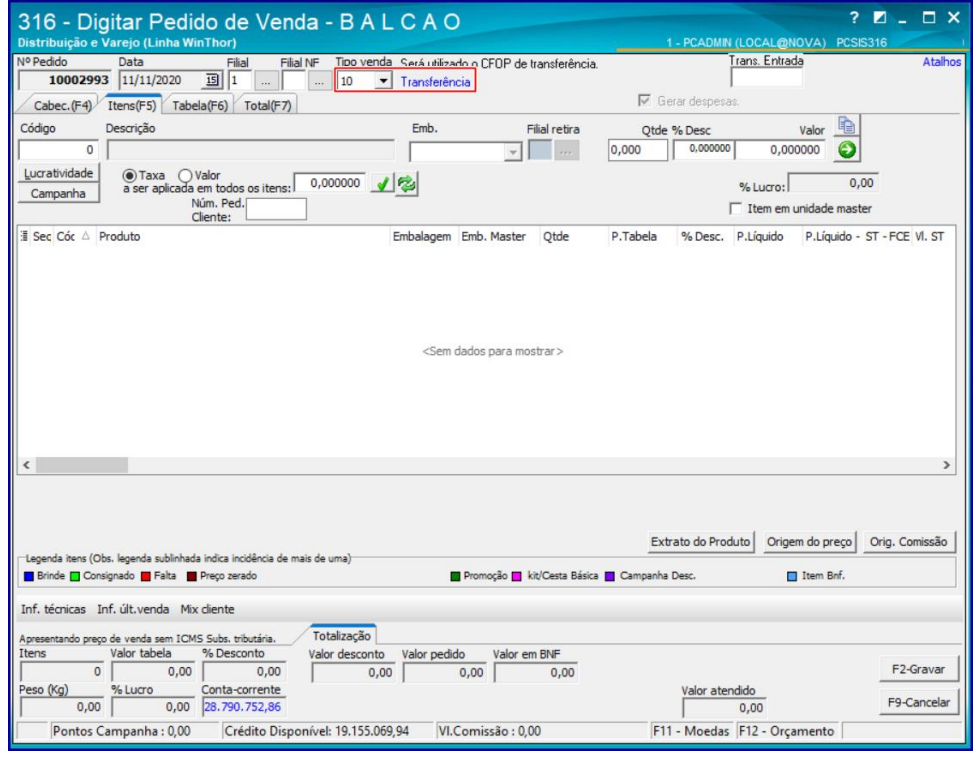

Este documento é propriedade da TOTVS. Todos os direitos reservados.

 $\overline{\circ}$ 

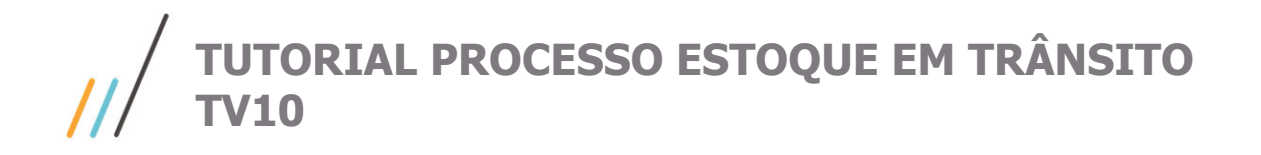

3. Informe os demais campois e filtros conforme necessidade e clique o botão **F2-Gravar.**

## <span id="page-6-0"></span>**Sugestão de Compra**

Adaptado no cálculo da sugestão de compras a atribuição do valor de Quantidade em trânsito do produto, gerados através de uma transferência entre filiais pela saída do processo TV-10.

**Observação:** Estando o parâmetro **4250 - Considerar quantidade em trânsito na sugestão de compras desta filial**, da rotina **132** marcado como **Sim**, ocorre a alteração da **Função de cálculo da Sugestão de Compra**, para deduzir (QTTRANSITOTV10) da sugestão de compras na fórmula atual.

A atualização do cálculo de Sugestão de Compra foi alterada para as rotinas: **220 – Digitar Pedido de Compras, 227 - Ficha Técnica do Fornecedor, 245 - Gerenciar Cotação de Compra, 3010 – Digitar Pedido de Compra Máster e 3602 – Reposição de Lojas e 3602 – Reposição de Lojas.**

#### <span id="page-6-1"></span>**220 – Digitar Pedido de Compra**

- **1.** Acesse a rotina **220** e clique o botão **Incluir;**
- 2. Informe/preencha o **Fornecedor** e na aba **Itens** clique o botão de editar (**+**);
- 3. Clique o botão **Pesquisar**, na tela **Seleção de Itens / Sugestão** preencha código do produto e clique o botão Pesquisar;
- **4.** Acesse a aba **Estatística**, aba **Estoque** note a coluna **Quantidade TV10;**

**Observação:** a fórmula para sugestão de compra segue o seguinte padrão: (((GIRO DIA) \* ((PRAZO DE ENTREGA) + TEMPO DE REPOSIÇÃO)) - (((QTESTOQUE) - (QTRESERVADO) - (QTAVARIADO)) + (QT PEDIDA) +(QTTRANSITOTV10))

**Giro dia =** Giro da mercadoria (PCEST.QTGIRODIA)

**Prazo de entrega =** prazo que o fornecedor demora para entregar (PCFORNEC. PRAZOENTREGA)

**Tempo de reposição =** tempo que eu quero o produto no meu estoque (PCPRODUT. TEMREPOS)

**QTESTOQUE =** Quantidade do estoque (PCEST.QTESTGER)

**QTRESERVADO =** Quantidade Reservada (PCEST.QTRESERV)

**QTAVARIADO =** Quantidade avariada (QTINDENIZ)

**QTPEDIDA =** Tudo que foi já pedido para o fornecedor (PCEST.QTPEDIDA)

**QTTRANSITOTV10 =** PCEST.QTTRANSITOTV10 (Estoque de transferência da TV-10 que está em trânsito)

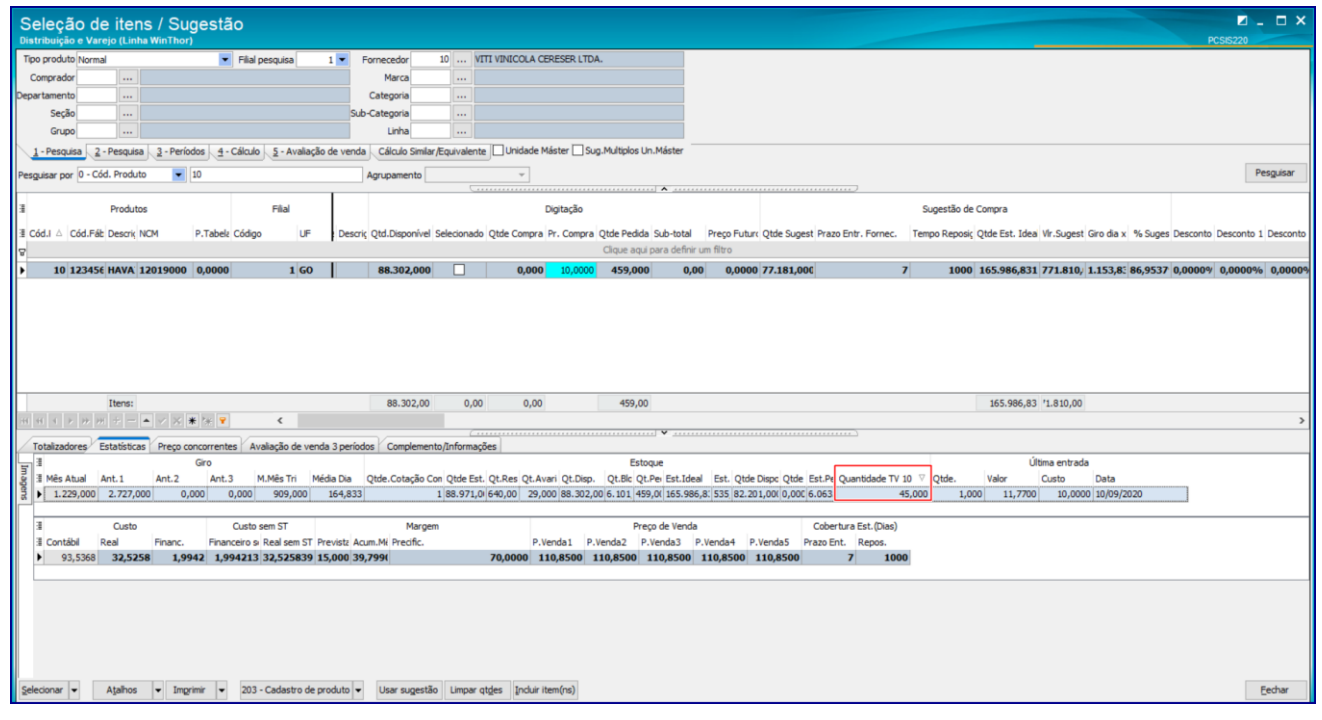

#### **5.** Clique o botão **Incluir Item;**

Note que na aba **Itens**, aba **Estatística**, sub-a **Estoque** também é exibida a coluna **Quantidade TV10** para consulta.

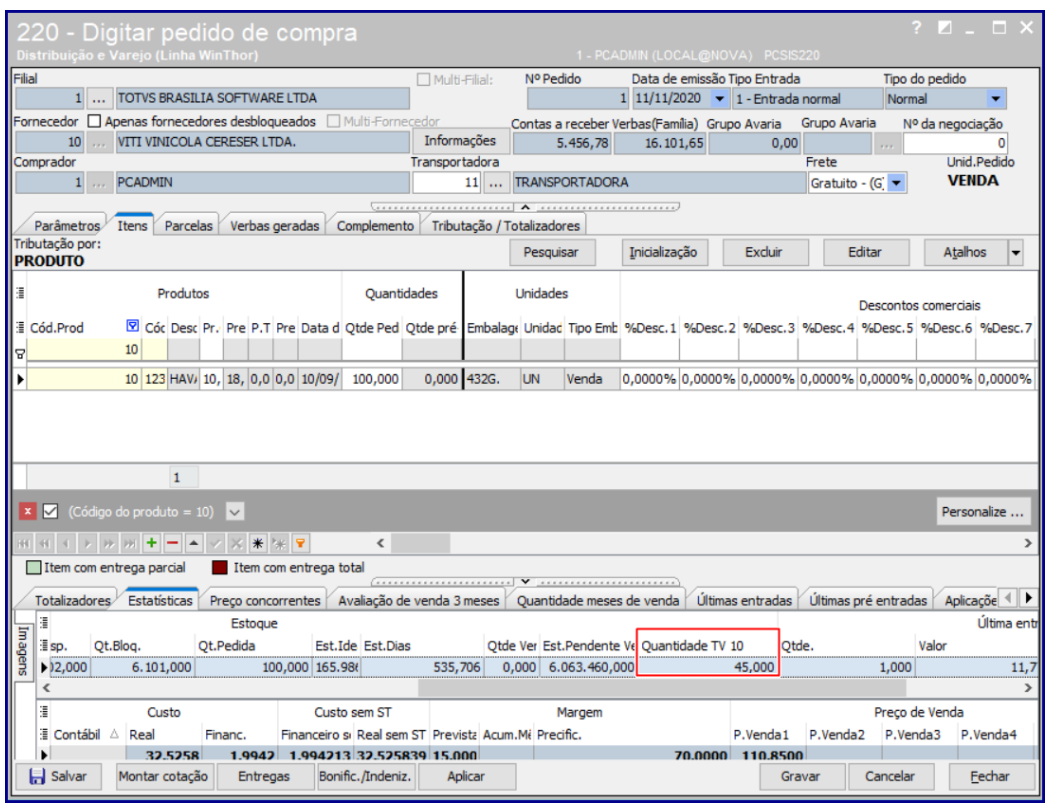

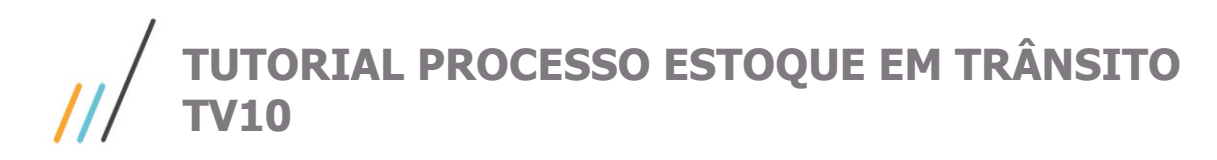

**6.** Realizados os registros conforme necessidade para o pedido de compra, clique o botão **Aplicar** e posteriormente botão **Gravar;**

#### <span id="page-8-0"></span>**227 – Ficha Técnica do Fornecedor**

**Observação:** na rotina **227** foI acrescentado no relatório de **Ficha Financeira do Fornecedor** a informação de **(Quantidade TV-10)** para ser configurada no DATASET para relatório configurável.

- **1.** Acesse a rotina **227**, informe os filtros de pesquisa conforme necessidade e clique o botão **Emitir**, selecione a opção **Alterar layout customizado** e botão **Confirmar;**
- 2. Na tela **ReportBuilder**, caixa **Data Tree** ao selecinar uma das opções: **pdbCompleto, pdbSimplificado e pdbConsolidado** a opção **QTTRANSITOTV10** para customização conforme a necessidade;

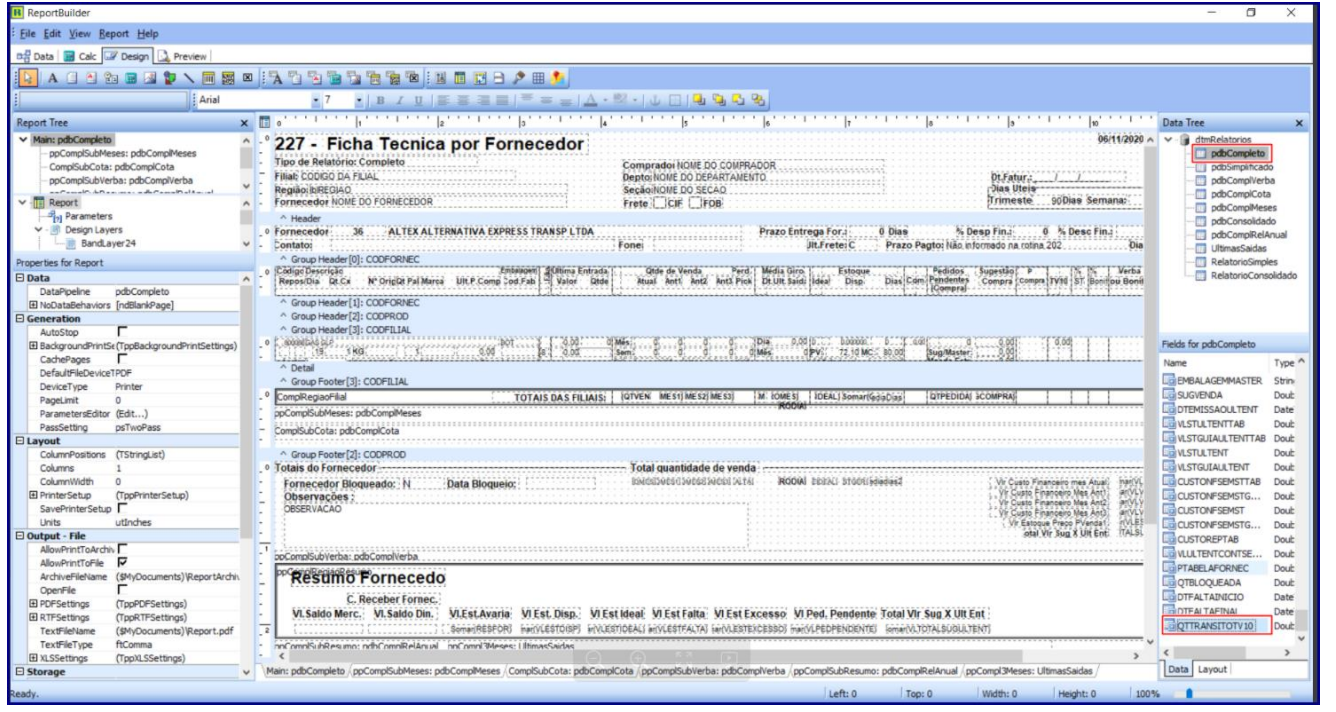

3. Após salva customização de sua preferência, na tela de **Impressão** clique o botão **Imprimir relatório customizado** e botão **Confirmar;**

Note que a coluna **QTTRANSITOTV10** parametrizada virá alimentada para os pedidos TV10 conforme imagem abaixo.

Esta coluna traz a informação do cálculo de Sugestão de Compra considerando os pedidos de venda TV10 - Transferência estando o parâmetro **4250 - Considerar quantidade em trânsito na sugestão de compras desta filial,** da rotina **132** marcado como **Sim.**

 $\overline{\circ}$ 

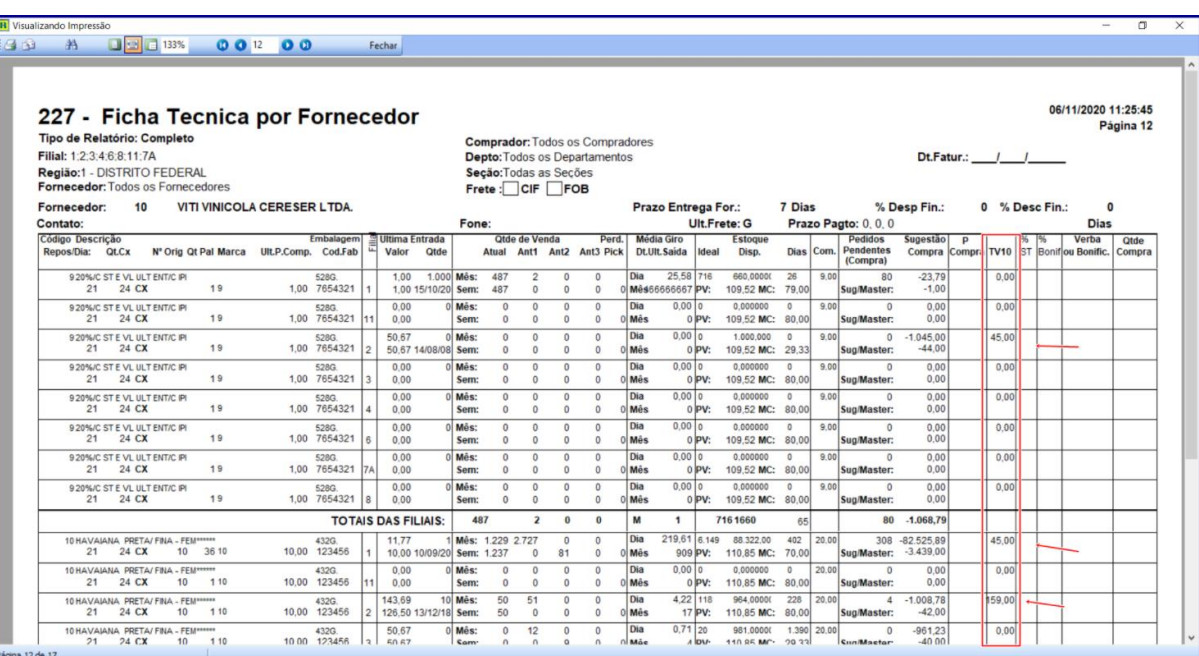

### <span id="page-9-0"></span>**245 – Gerenciar Cotação de Compra**

- **1.** Acesse a rotina **245**, marque a opção **01 - Nova Lista de cotação** e clique o botão **Avançar;**
- 2. Informe os dados necessários para cadastrar a nova lista de cotação e clique o botão **Gravar;**
- 3. Na tela **Manutenção dos produtos na lista de cotação**, clique o botão **Pesquisar Itens** ou **+** (adicionar);

**Observação:** a aba **Quantidades**, coluna **Qtde Sugestão** foi alterada para atualizar o cálculo de Sugestão de Compra considerando os pedidos de venda TV10 - Transferência estando o parâmetro **4250 - Considerar quantidade em trânsito na sugestão de compras desta filial**, da rotina **132** marcado como **Sim.**

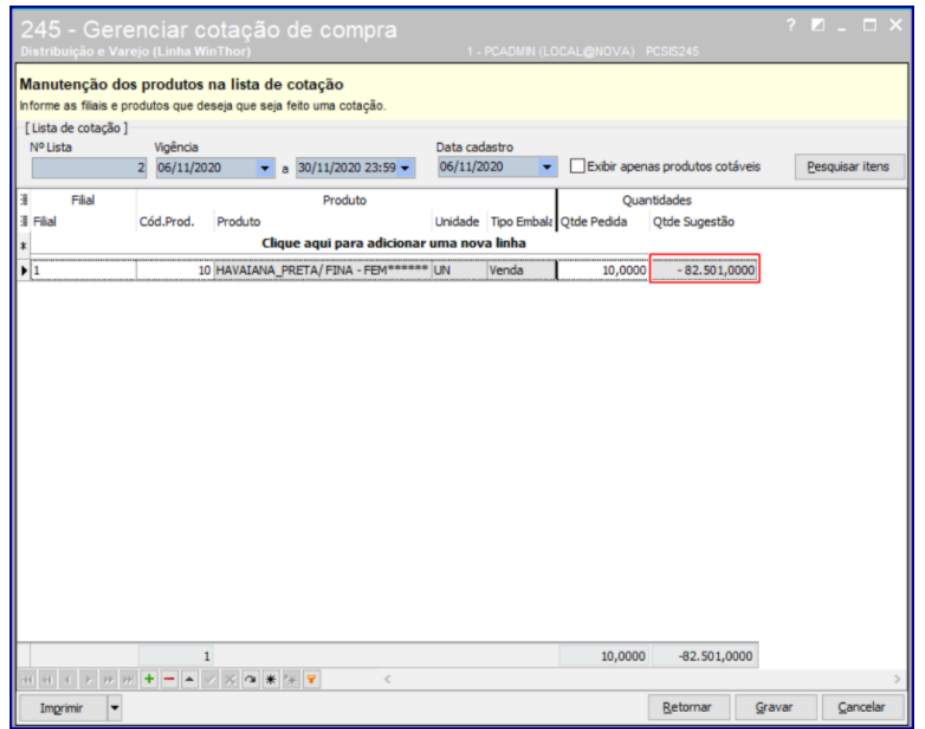

Este documento é propriedade da TOTVS. Todos os direitos reservados. ©

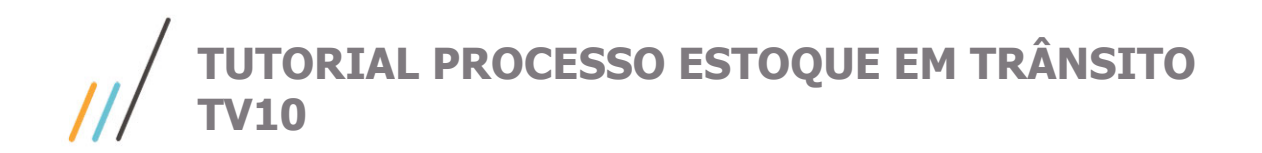

**4.** Informe o produto desejado e clique o botão **Gravar;**

#### <span id="page-10-0"></span>**3010 – Digitar Pedido de Compra Máster**

1. Acesse a rotina **3010**, selecione qualquer uma das opções do processo de importação e clique o botão **Avançar;**

#### **Neste exemplo selecionamos a opção 01 - Gerenciar Importação Pedido Máster.**

- **2.** Na tela **Filtros** clique o botão **Novo;**
- **3.** Informe os campos e filtros de pesquisa conforme necessidade e clique o botão **Avançar;**
- 4. Na aba **Consulta Normal**, informe o filtros e campos conforme necessidade e clique o botão **Pesquis**ar;

Note na planilha superior a coluna **Qtde Sugestão** que irá considerar/trazer a informação do cálculo de Sugestão de Compra considerando os pedidos de venda TV10 - Transferência estando o **parâmetro 4250 - Considerar quantidade em trânsito na sugestão de compras desta filial**, da rotina **132** marcado como **Sim.**

No Exemplo abaixo a coluna **Qtde Sugestão** está com a quantidade (-82.526,000) pois já tenho uma quantidade que ultrapassa quantidade sugerida para o meu produto (neste exemplo item 10).

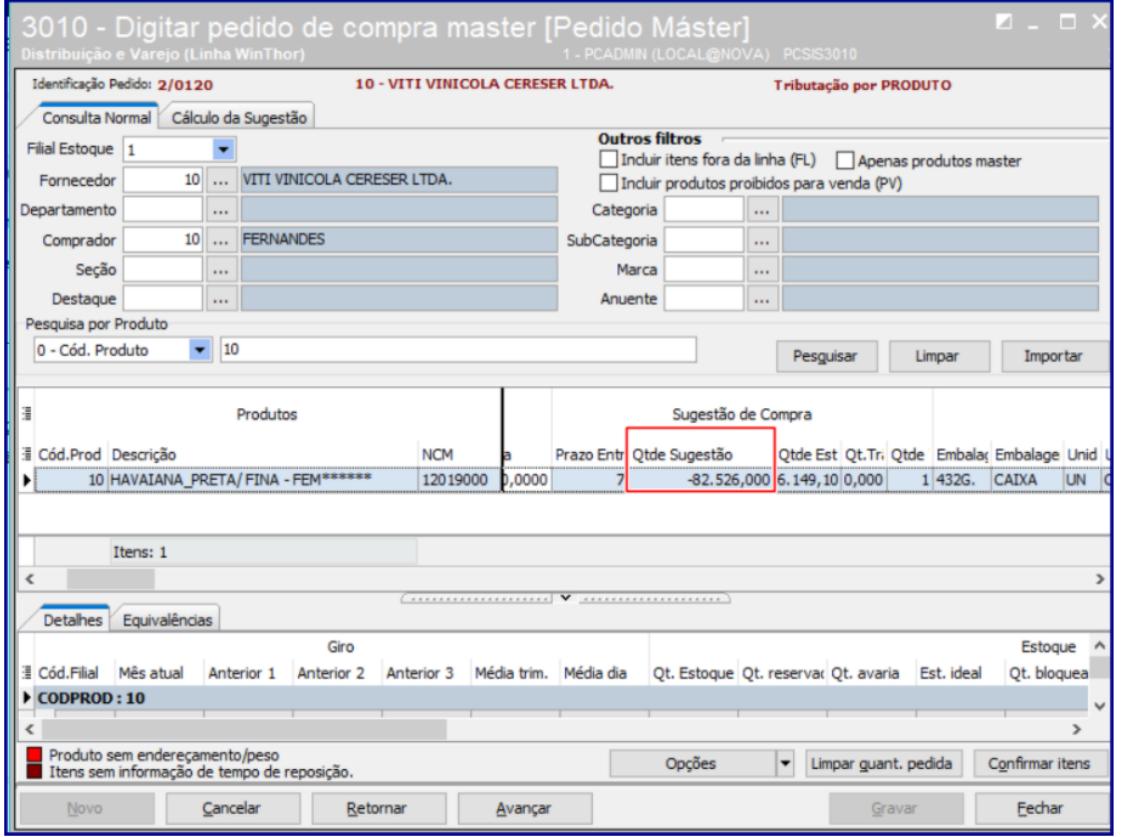

#### <span id="page-11-0"></span>**3602 – Resposição de Lojas**

#### **Gerar uma Sugestão de Reposição de Lojas**

- 1. Acesse a rotina **3602**, marque a opção **Gerar uma Sugestão de Reposição de lojas**, clique o botão **próximo**;
- 2. Informe a **Filial Origem, Loja Destino** e demais campos conforme necessidade e botão **Próximo**;
- 3. A coluna **Transito** da aba **Varejo** traz a informação da quantidade de produto que está em Trânsito referente a venda TV10.

Esta coluna trará os pedidos que estão na posição **B, M, L (WHERE PCPEDC.POSICAO IN (''B'', ''M'', ''L''))**, juntamente com os pedidos TV10. Ao clicar o botão Trânsito, na tela **Transferências** vai exibir o campo **Transferências TV10:.**

4. Clique o botão **Trânsito** e note na tela **Transferências** o campo **Transferências TV10;**

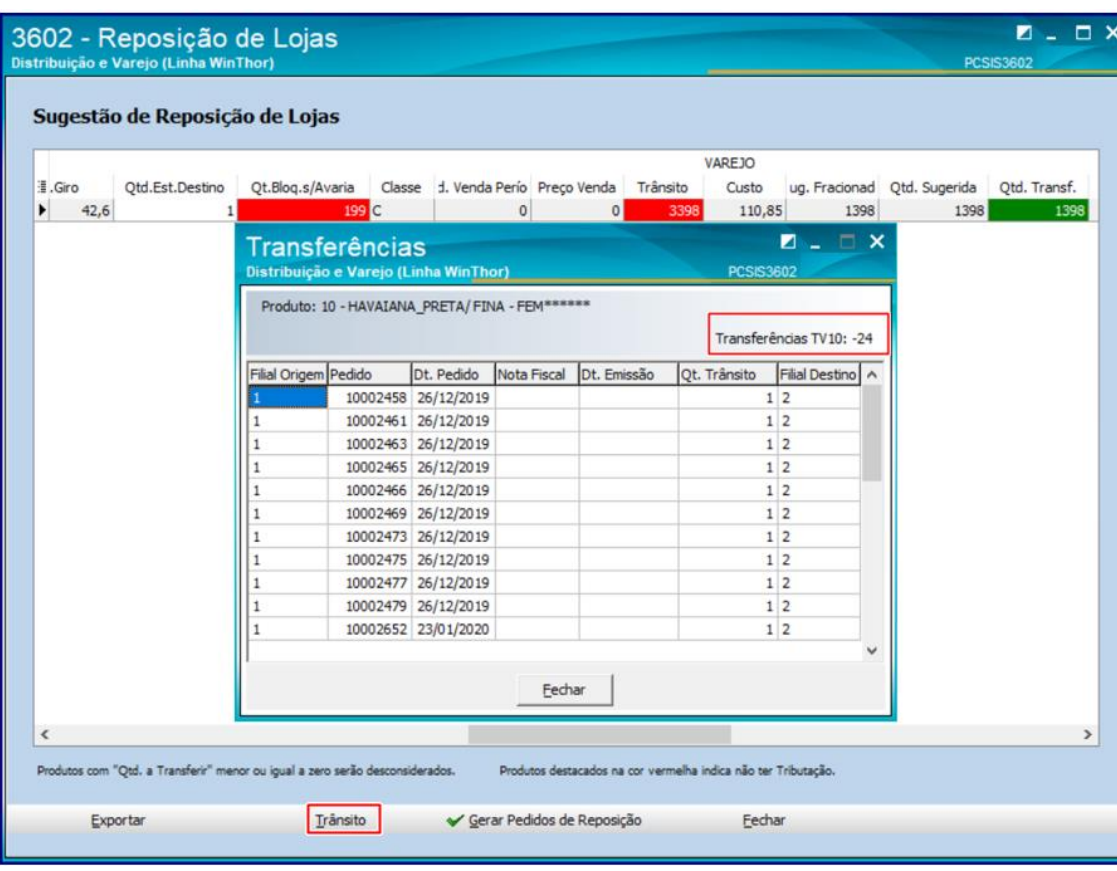

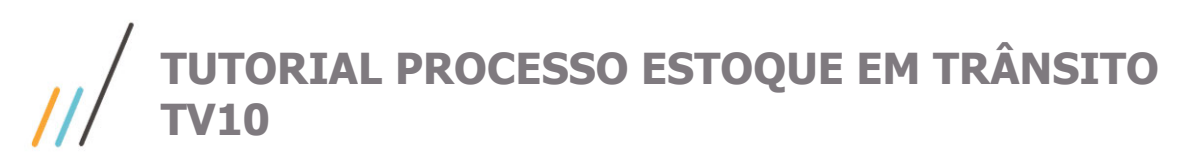

Esta esta coluna trará os pedidos que estão na **posição B, M, L ,F WHERE PCPEDC.POSICAO IN (''B'', ''M'', ''L'', ''F'')).**

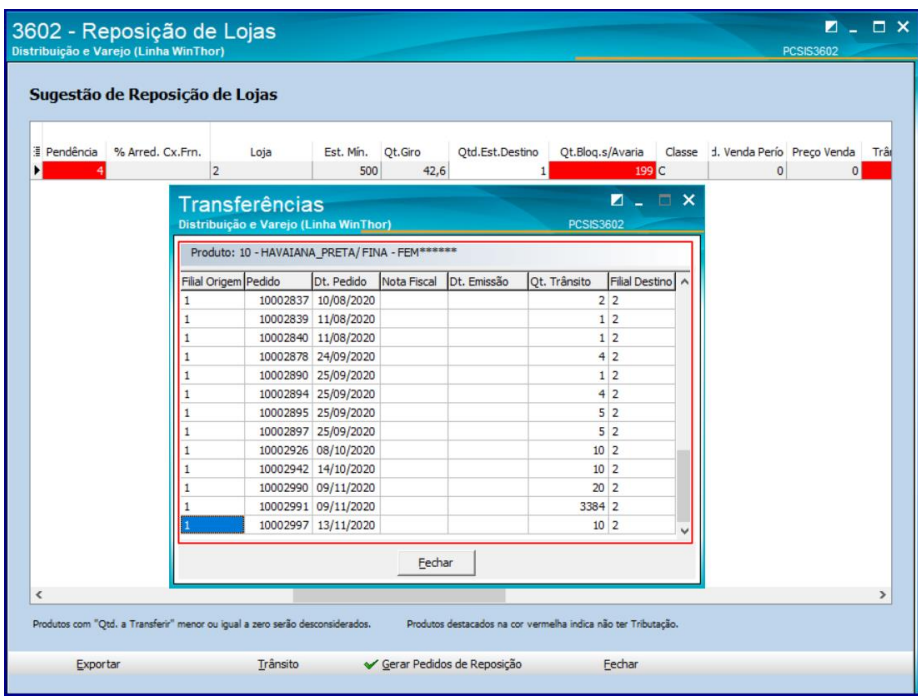

#### **Gerar uma Sugestão de Reposição de Centros de Distribuição**

- 1. Acesse a rotina **3602**, marque a opção **Gerar uma Sugestão de Reposição de Centros de Distribuição**, clique o botão **Próximo;**
- 2. Informe a **Filial Origem** e **Filial Destino**, **Produto** e demais campos conforme necessidade e botão **Próximo;**
- 5. A coluna **Transito** da aba **Destino** traz a informação da quantidade de produto que está em Trânsito referente a venda TV10, bem como, os pedidos que estão na posição **B, M, L (WHERE PCPEDC.POSICAO IN (''B'', ''M'', ''L''))**, juntamente com os pedidos TV10.

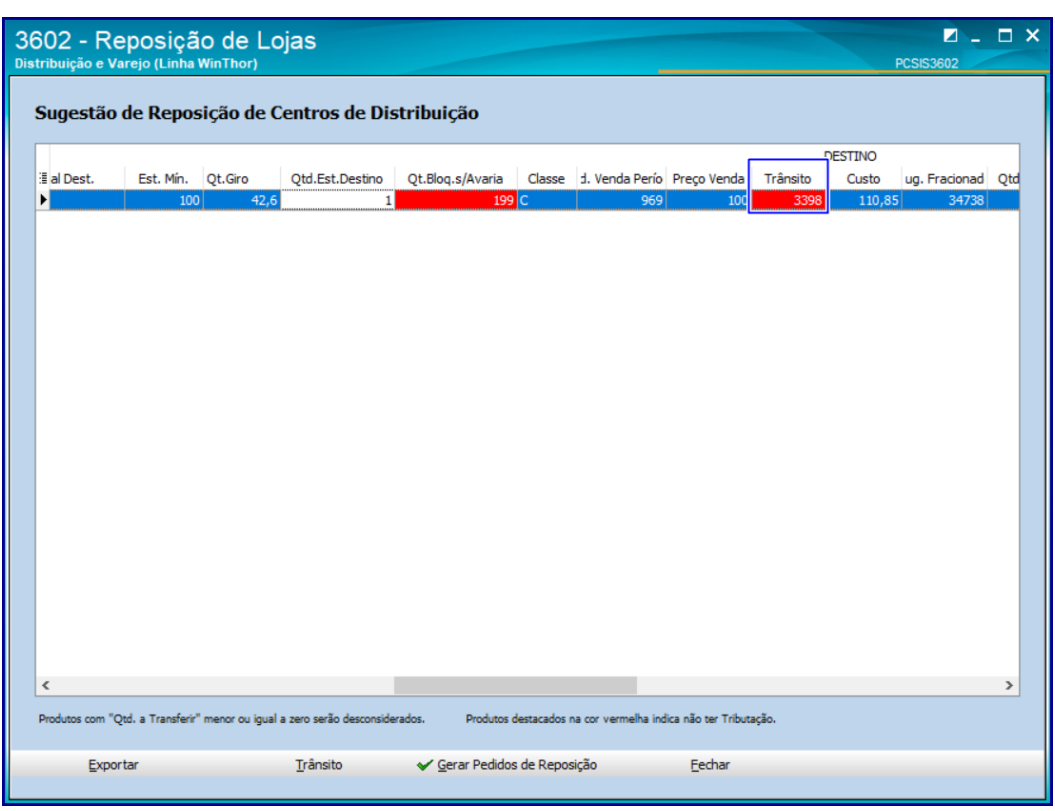

6. Ao clicar o botão **Trânsito**, na tela **Transferências** é exibido o campo **Transferências TV10:.**

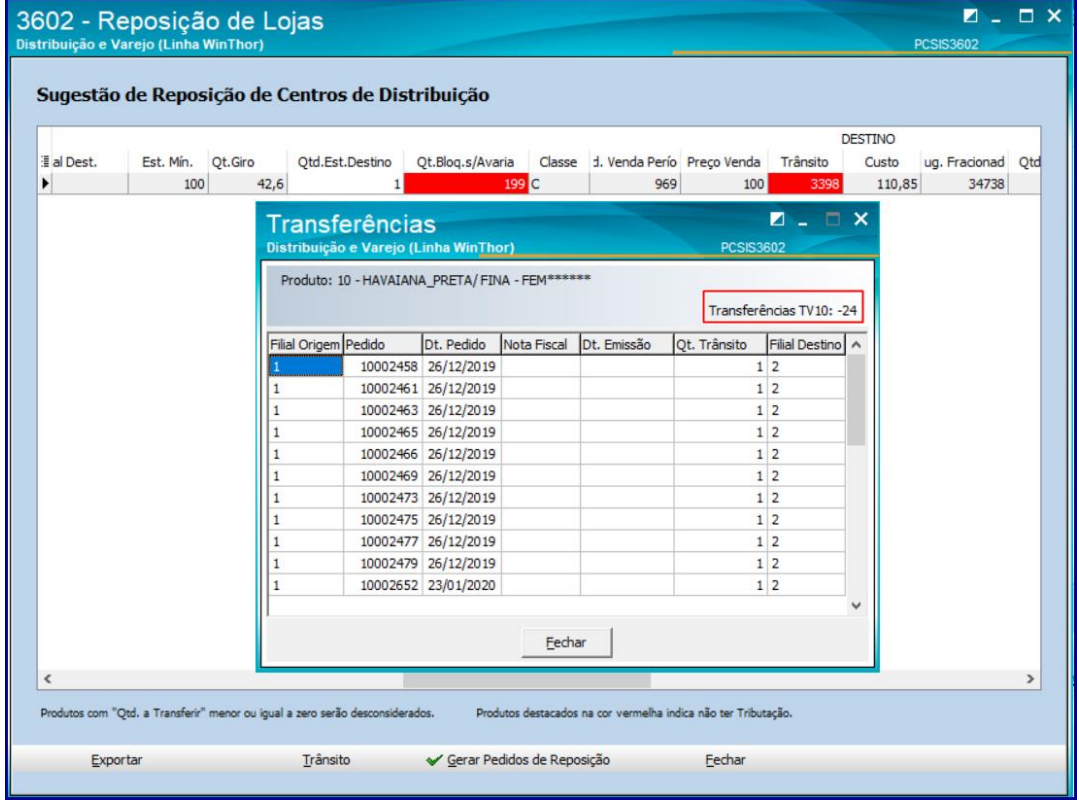

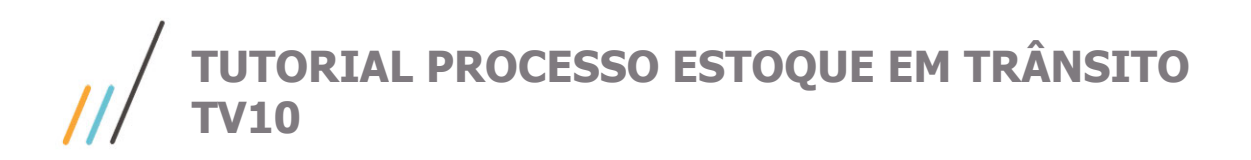

**Observação:** caso parâmetro **4250** da rotina **132** esteja marcado **Não**, ao clicar o botão **Trânsito** note que não é exibido o campo **Transferências TV10** que foram faturados conforme a imagem abaixo:

Esta esta coluna trará os pedidos que estão na **posição B, M, L ,F WHERE PCPEDC.POSICAO IN (''B'', ''M'', ''L'', ''F'')).**

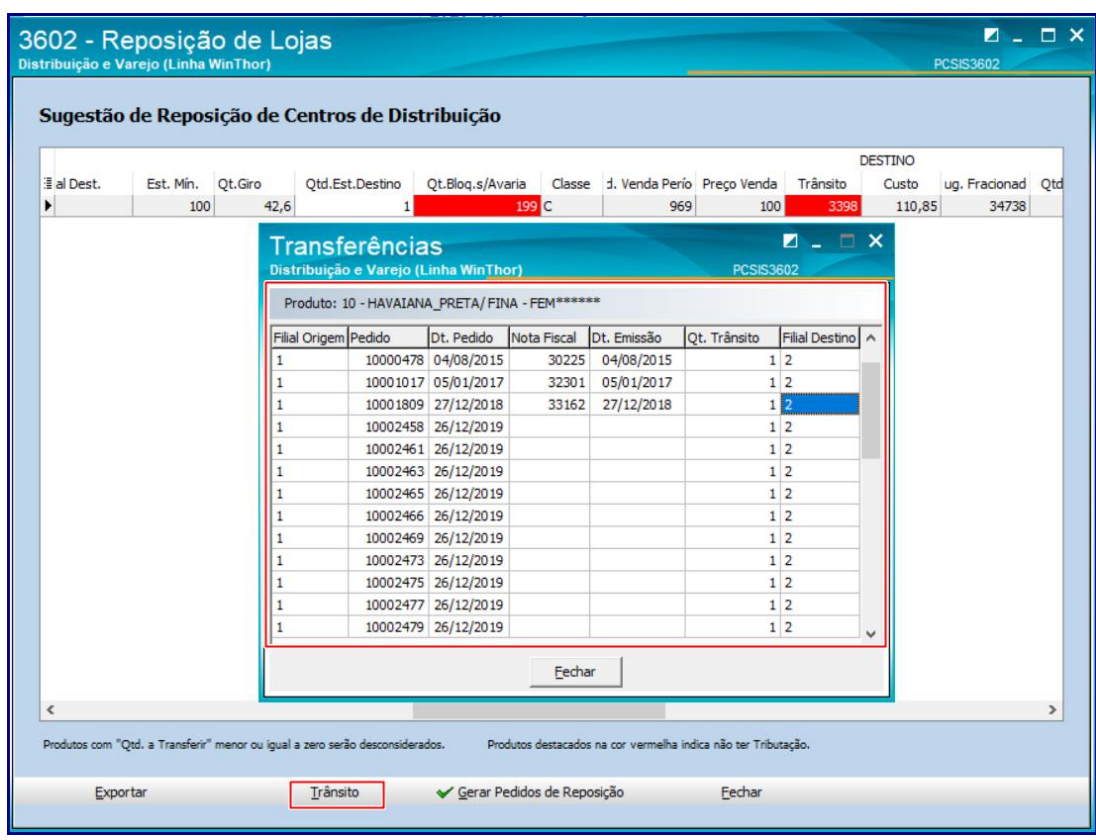